# Topology

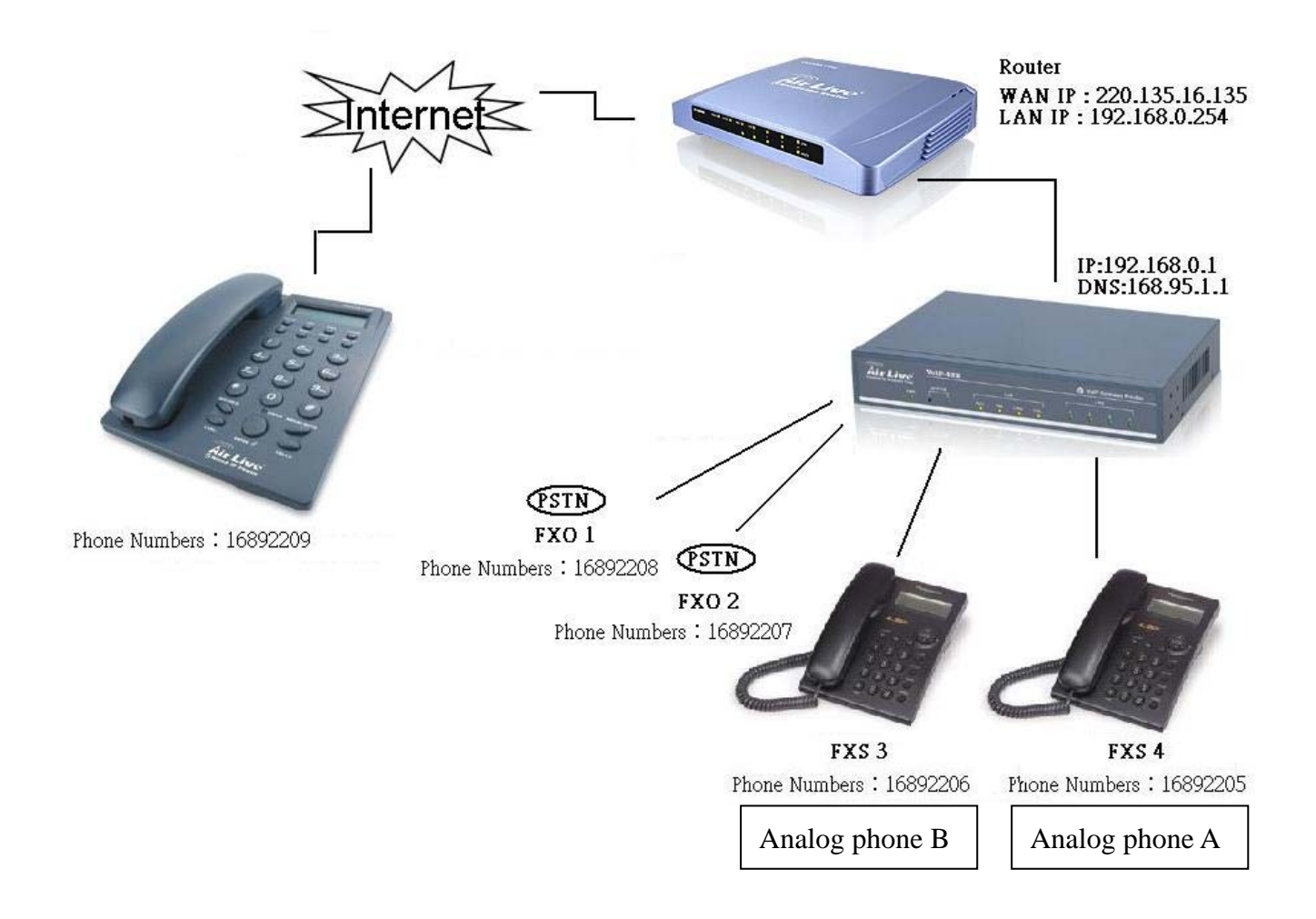

# **SIP Setting Guide of VoIP-422**

In the beginning, you should login WebUI of VoIP-422. Please enter "192.168.0.1" into address box of browser. When below screen shows, please type "eitg" as username, and "123" as password.

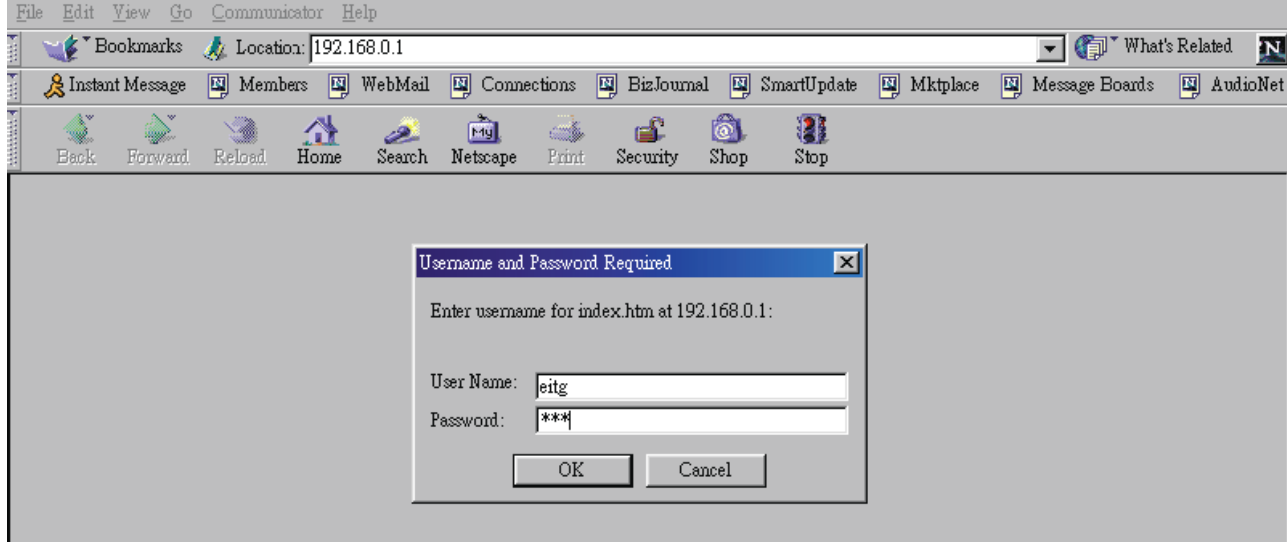

# **A. Setting IP address of VoIp-422**

Please go to Configure System Settings→ITG IP Settings

The following is the configuration of VoIP-422, the subnet is based on subnet of router

- 1. Set your VOIP IP Address:192.168.0.1
- 2. Subnet Mask:255.255.255.0
- 3. Default IP Gateway Address:192.168.0.254

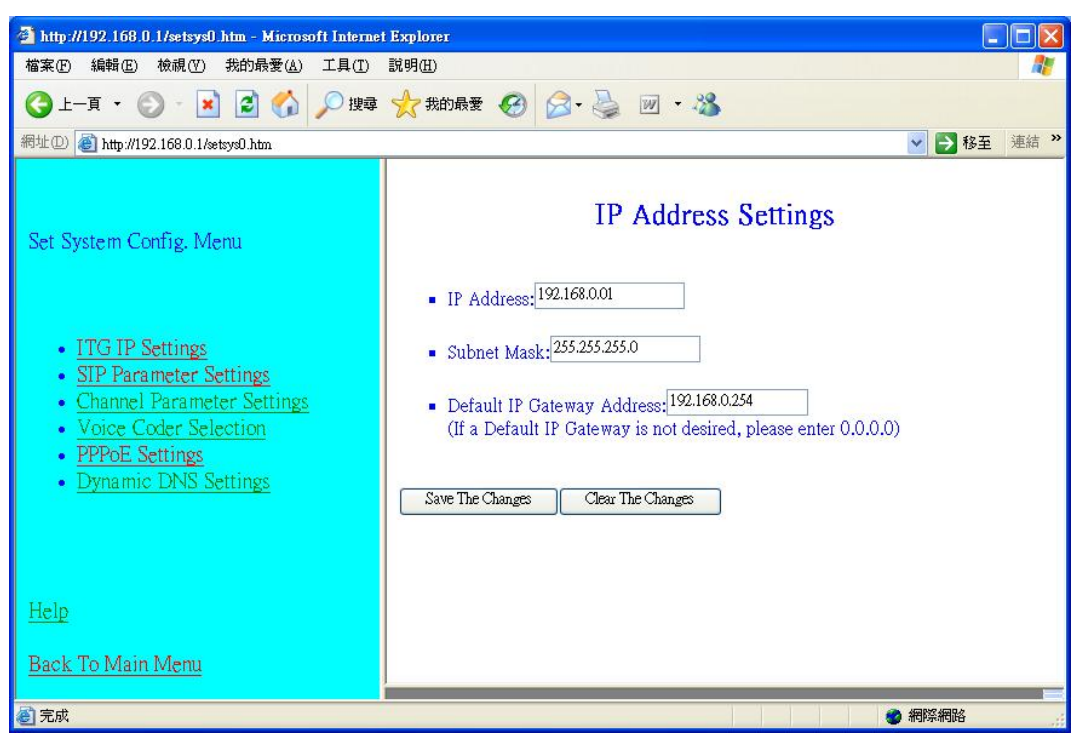

## **B. Configure DNS**

Please go to Configure System Settings→SIP Parameter Settings→Domain Name service Setting

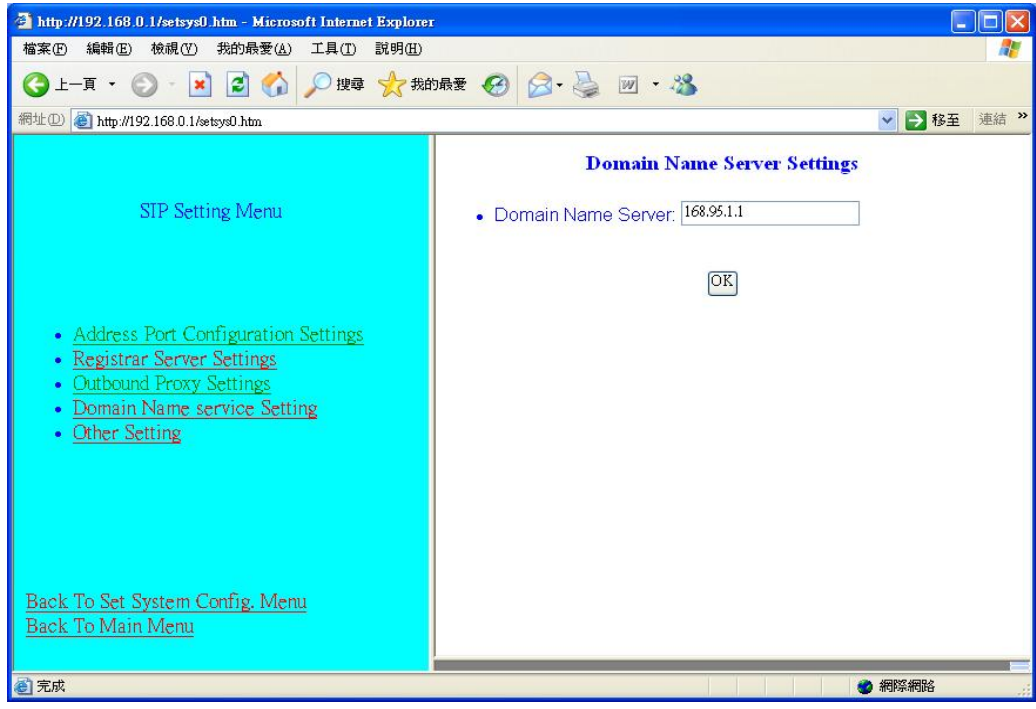

#### **C. Set up SIP accounts**

Please go to Configure System Settings→ SIP Parameter Settings→Registrar Server Settings

Configure SIP account of Analog phone A

- 1. Local Phone Numbers :16892205
- 2. GW port :4 (Notice: please do not forget to tick the option)

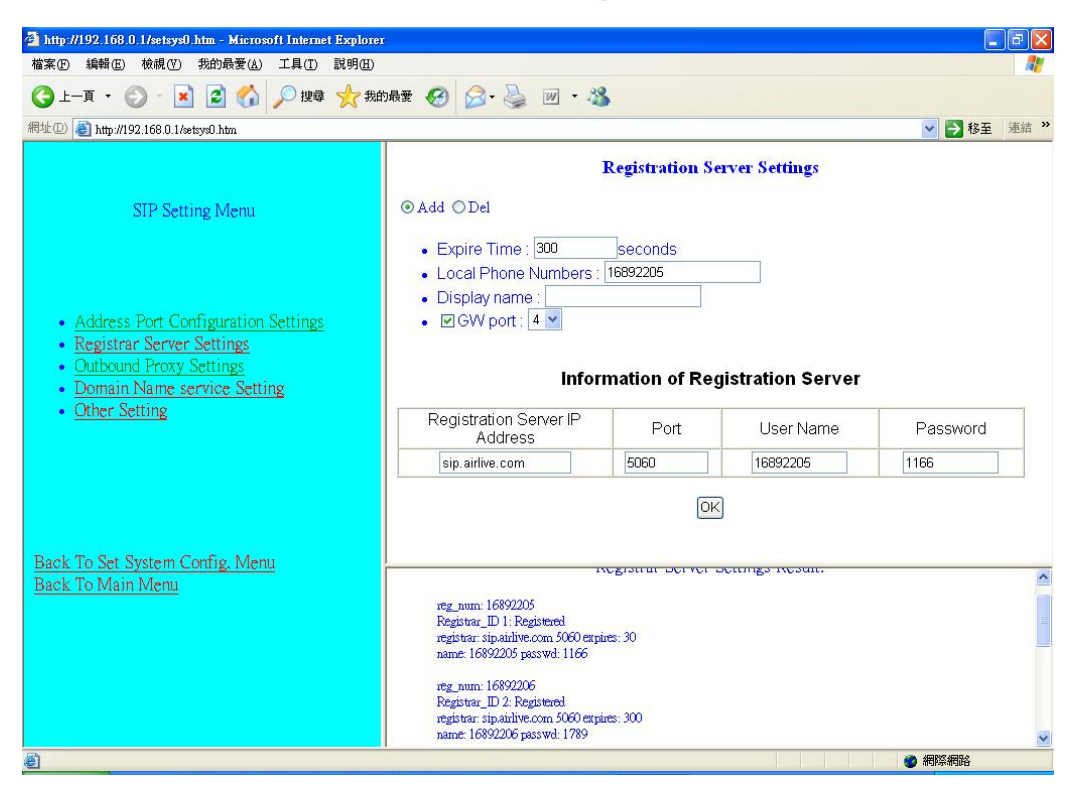

### **D. Configure your dial plan**

Please go to Dial Plan Settings→ Phone/Hunt Group/Destination Settings In Analog phone A

- 1. Phone: 16892205
- 2. Hunt Group ID: 4

(Because we plug analog phone A into port 4 of VoIP-422 in part B, the hunt group ID would be the same with 4)

- 3. Min. Digits: 1
- 4. Max. Digits:  $8$
- 5. Strip: 8

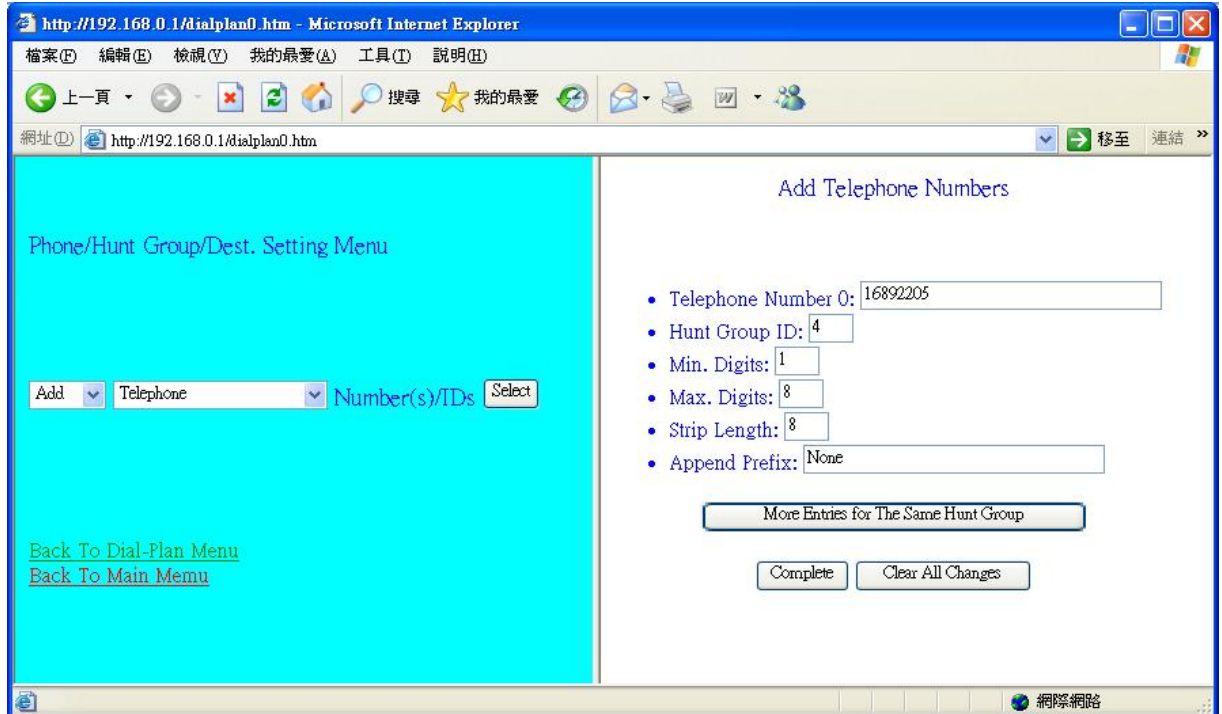

Setting of analog phone B is the same with above instruction

This figure show your list of phone numbers

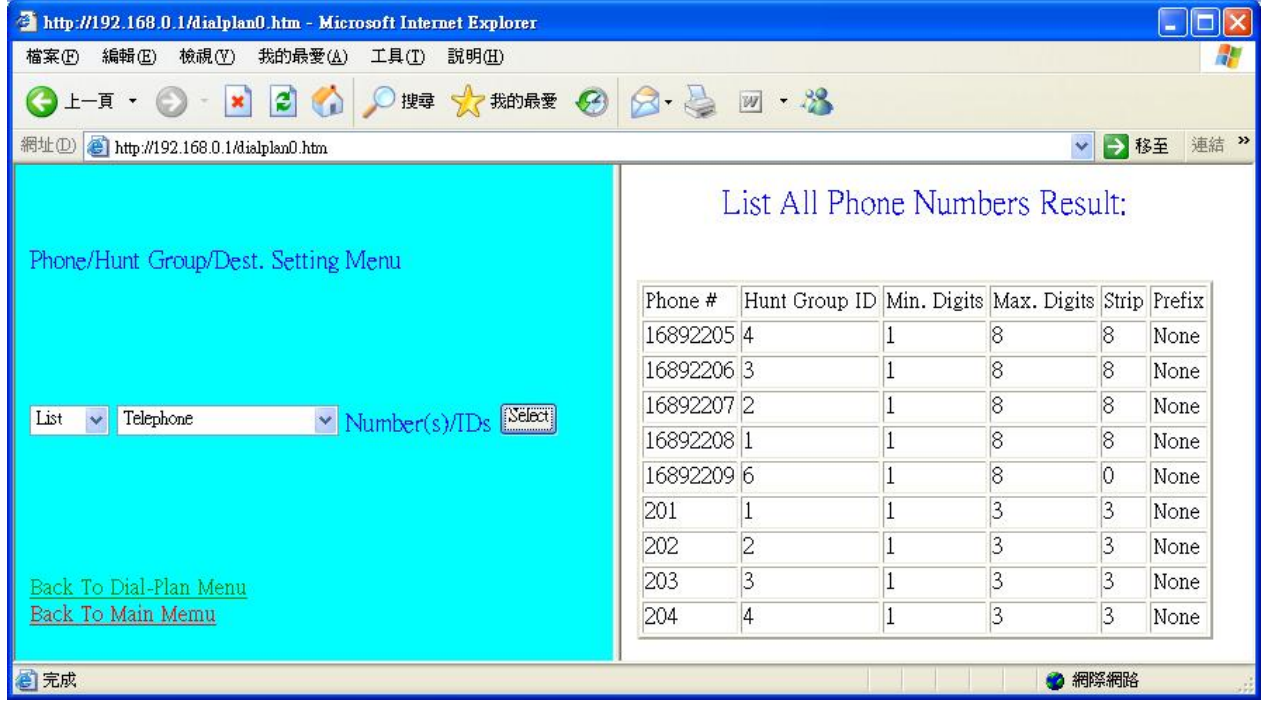

- **E.** Configure your remote IP phone
	- 1. Phone:16892209
	- 2. Hunt Group ID : 6
	- 3. Min. Digits:  $1$
	- 4. Max. Digits :  $8$
	- 5. Strip:0

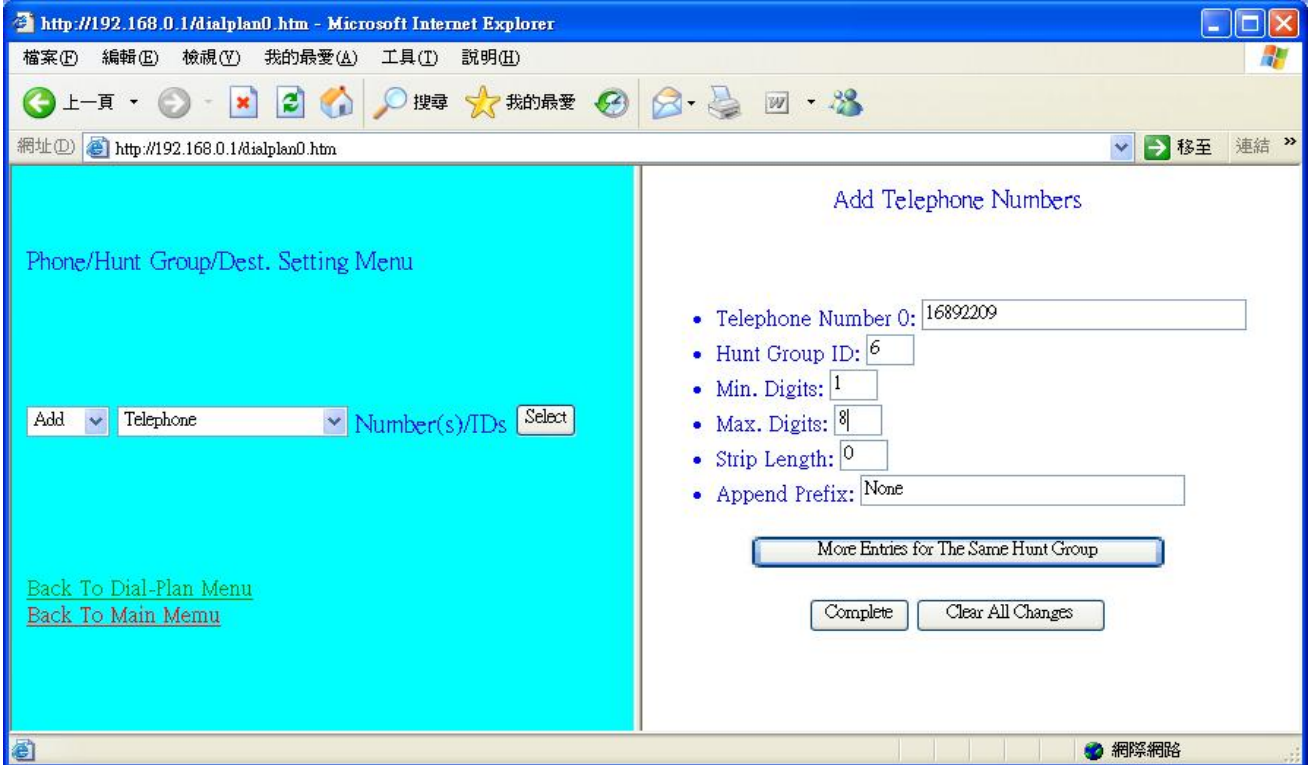

#### Add hunt group ID into remote IP phone

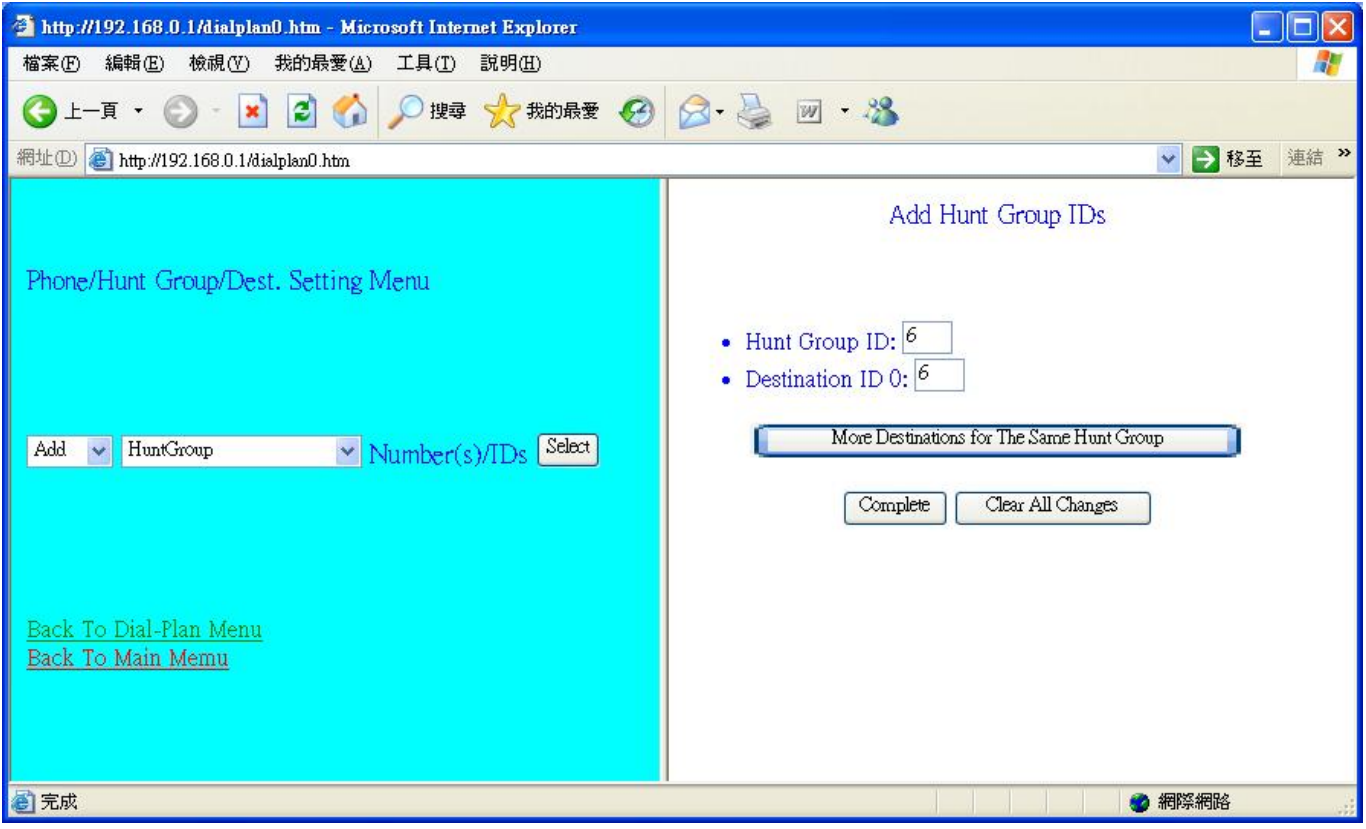

#### Set up remote destination ID for your remote IP phone

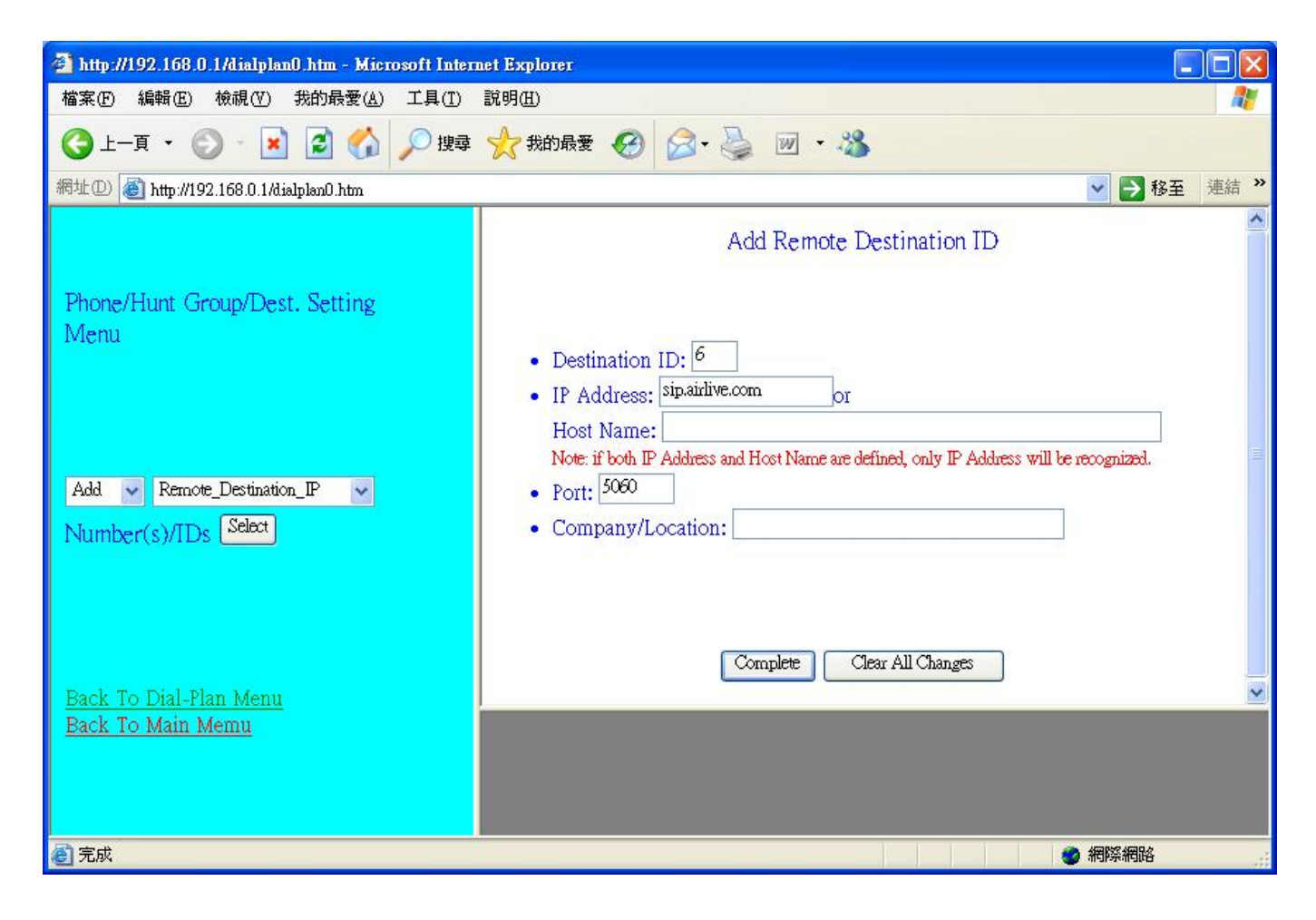